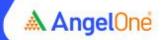

## Step-by-step online email address modification process

Step 1: Click on the link

Step 2: Log in through your Client ID to your account

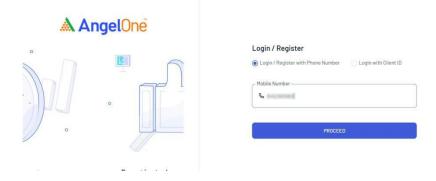

Step 3: On the Homepage, click on "Account" on the top right corner

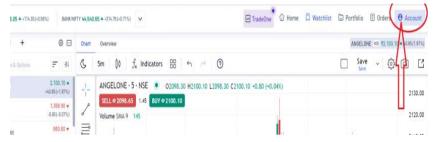

Step 4: On the Accounts page, click on "Profile" in the "Account Settings & Other Info" section

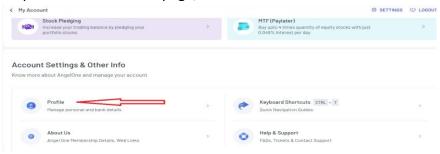

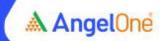

Step 5: On the Profile page, click on "edit sign" in front of the email id

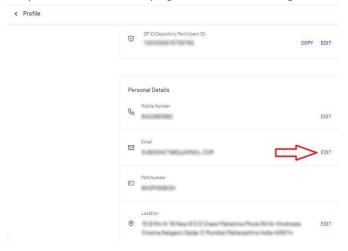

Step 6: Click on "Edit"

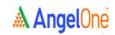

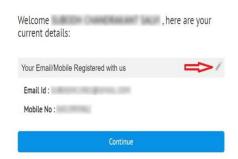

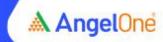

Step 7: Enter a new email and confirm the new email as directed

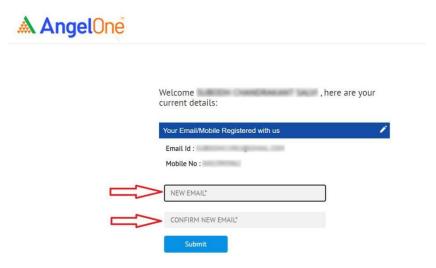

Step 8: Enter the OTP received on your email and submit to proceed with modification